# **Wikiprint Book**

**Title: Kopie zapasowe (backupy) systemu eDokumenty w Windows**

**Subject: eDokumenty - elektroniczny system obiegu dokumentów, workflow i CRM - DeployerGuide/Others/WindowsBackupConfiguration**

**Version: 21**

**Date: 07/22/24 17:02:35**

# **Table of Contents**

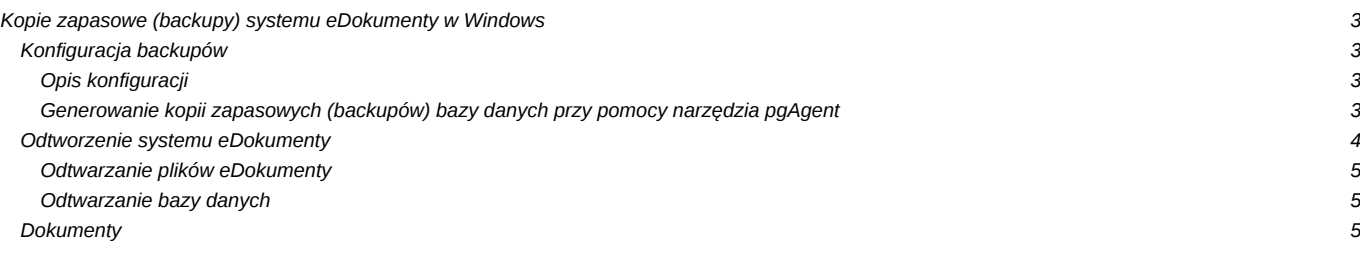

# **Kopie zapasowe (backupy) systemu eDokumenty w Windows**

## **Konfiguracja backupów**

Jednym z bardziej istotnych elementów wdrożenia jest właściwe skonfigurowanie i przekazanie procedury tworzenia kopii zapasowych systemu. Procedura musi być niezawodna. Dlatego zaleca się okresowe (raz na rok) jej sprawdzanie.

### **Opis konfiguracji**

Konfiguracja jest prosta, wystarczy zmodyfikować odpowiednio skrypt backup all.bat mieszczący się w katalogu C:\Program files\BetaSoft\eDokumenty\tools.

```
// %date% możemy usunąć - wówczas backup będzie nadpisywał starsze wersje
@set backup_dir=C:\Program Files\BetaSoft\backup\%date%
@set edok_dir=C:\Program Files\BetaSoft\eDokumenty
@set edbname=edokumenty
@set PGPASSWORD=aqq123
@set PGUSER=postgres
// zrzut bazy danych
pg_dump -p 5432 -c %edbname% -f "%backup_dir%\%edbname%.sql"
//zrzut repozytorium svn
svnadmin dump "%edok_dir%\repo" > "%backup_dir%\repo.dump"
// zrzut całego systemu razem z katalogiem z plikami files
gzip -c -r "%edok_dir%" > "%backup_dir%\system.gz"
```
Backup samej bazy danych można również przeprowadzić poleceniem wpisanym do konsoli CommandPrompt.

pg\_dump -U postgres -f edokumenty.sql edokumenty

Efektem jest plik w bieżącej lokalizacji (w której otwarła się konsola domyślnie: C:\Documents and Settings\Janek)

#### **Generowanie kopii zapasowych (backupów) bazy danych przy pomocy narzędzia pgAgent**

Program **pgAgent** jest narzędziem zarządzania zadaniami automatycznymi dla serwera PostgreSQL. Jednym z takich zadań może być tworzenie kopii zapasowej (backup-u) bazy danych systemu eDokumenty.

#### **Instalacja pgAgent w systemie Windows**

Aby móc zainstalować **pgAgent** w systemie windows należy najpierw pobrać pakiet instalacyjny programu pgAgent.

<http://www.postgresql.org/ftp/pgadmin3/release/pgagent/>

Program ten również dostępny jest z poziomu pakietu instalacyjnego firmy EnterpriseDB serwera PostgreSQL - po zainstalowaniu serwera istnieje możliwość doinstalowania narzędzia z instalacji elementów dodatkowych.

W tym miejscu zajmiemy się manualną instalacją programu. Po pobraniu archiwum zip, należy go rozpakować.

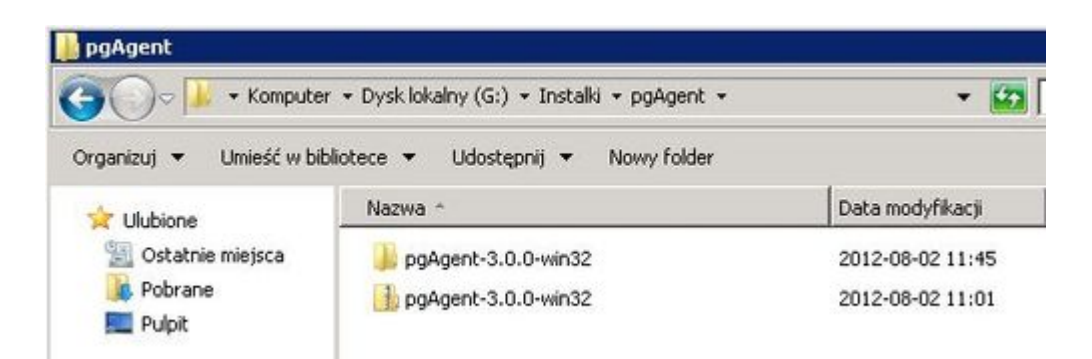

Po wejściu do rozpakowanego katalogu ujrzymy szereg plików:

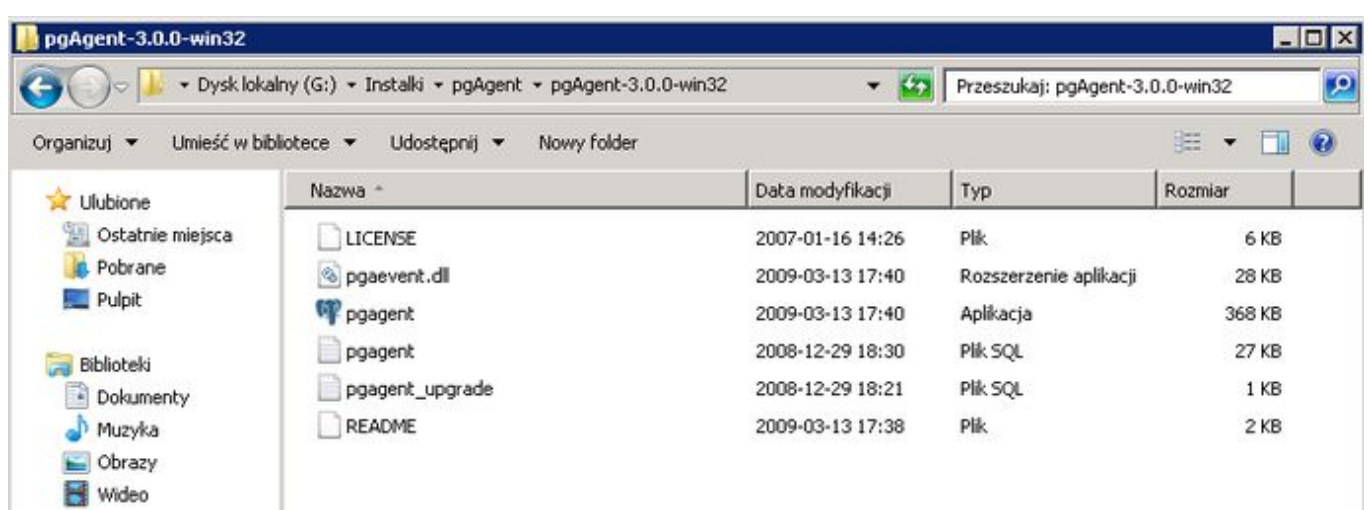

Nastepnym krokiem jest uruchomienie jako użytkownik *postgres* PgAdmina. Przechodzimy do bazy *postgres* i wybieramy narzędzie SQL.

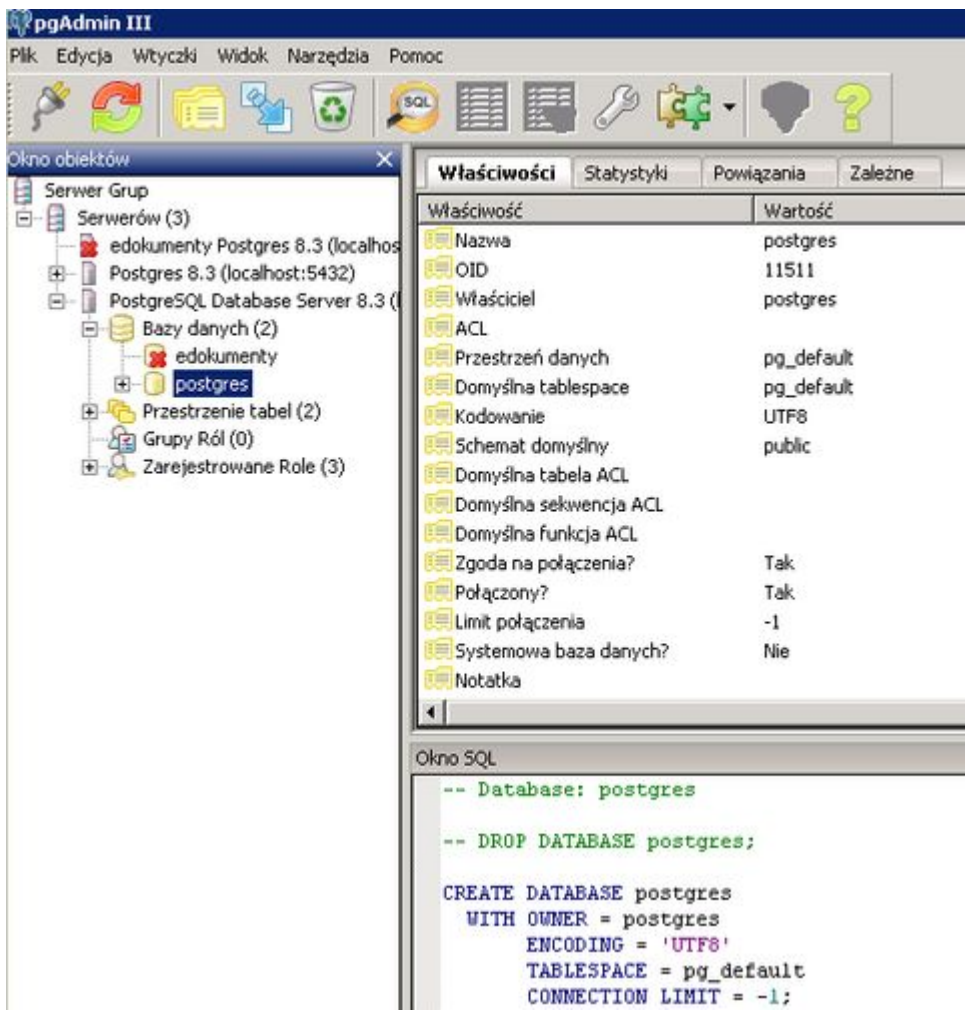

W narzędziu SQL otwieramy plik pgagent.sql - Jest to skrypt, który utworzy na serwerze w bazie *postgres* schemat *pgagent*.

# **Odtworzenie systemu eDokumenty**

### **Odtwarzanie plików eDokumenty**

Odtwarzanie danych na systemie Windows polega na rozpakowaniu pliku *system.gz* w katalogu instalacyjnym systemu, tak by nadpisać katalog np. C:\Program Files\BetaSoft\eDokumenty

### **Odtwarzanie bazy danych**

Odtworzenie bazy wymaga jej założenia przy użyciu graficznego narzędzia PgAdmin, albo założenia jej poleceniem wydanym w konsoli - najlepiej wejść poprzez *Start > Programy > Postgresql > CommandPrompt*

C:\Program Files\PostgreSQL\8.2\bin> createdb -E UTF8 edokumenty

Następnie otwieramy konsolę CommandPrompt, przechodzimy do katalogu w którym mamy kopię - czyli plik sql (cd c:\nazwa katalogu). I wykonujemy polecenie

C:\Documents and Settings\jac>psql -U postgres -f edokumenty.sql edokumenty

### **Dokumenty**

Dokumentem potwierdzającym przyjęcie procedury przez administratora systemu jest "Protokół przekazania polityki tworzenia kopii zapasowych". Odpowiedni dokument powinien zostać przekazany przez firmę wdrażającą oprogramowanie.

[Wstecz - Przewodnik wdrożeniowca](https://support.edokumenty.eu/trac/wiki/DeployerGuide)